## Approved Project Application Data Correction

From left menu click on "Approved Application Modification Request". Here you need to select application and need to select fields which want to edit and click on "Add" button. Once fields for modifications added to list click on "Submit" button. It will submit to Authority for authorization. (This screen is for Project Registration)

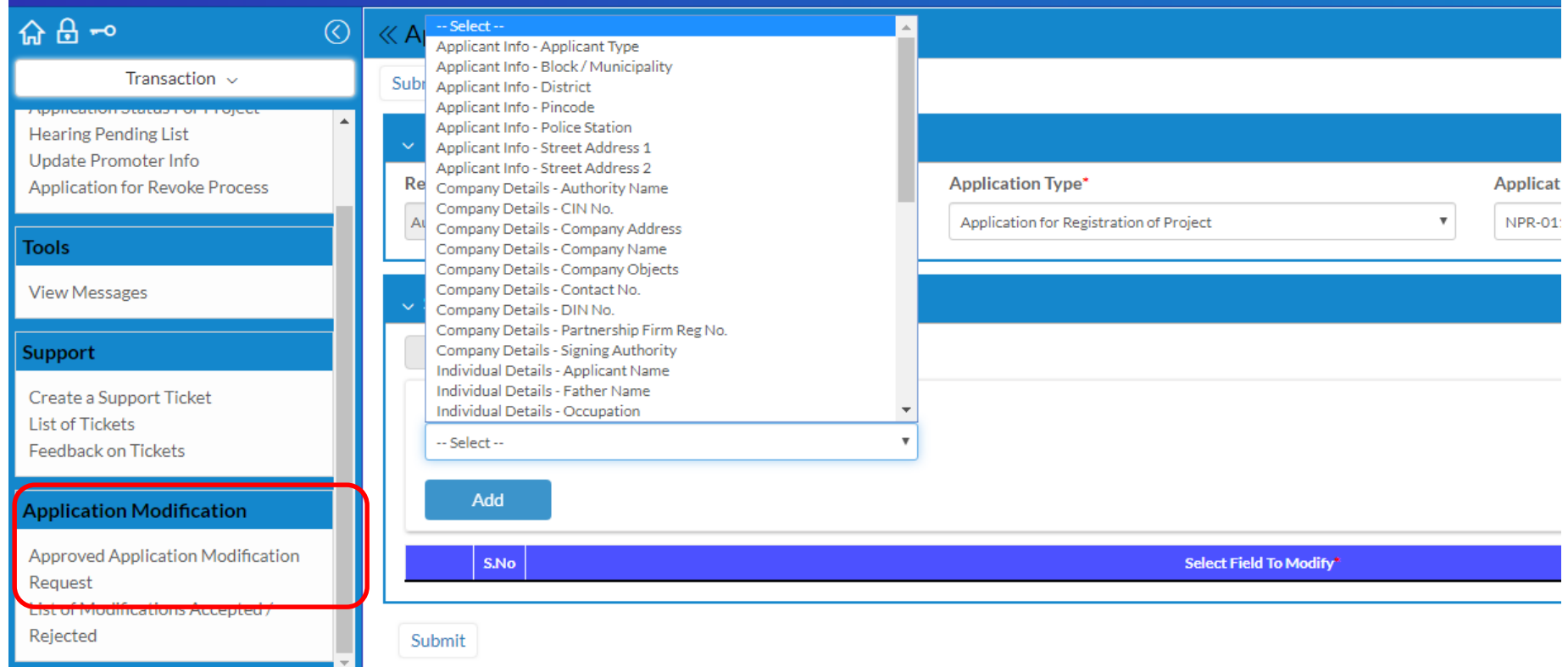

## Same screen as previous page. This screen is for Agent Registration

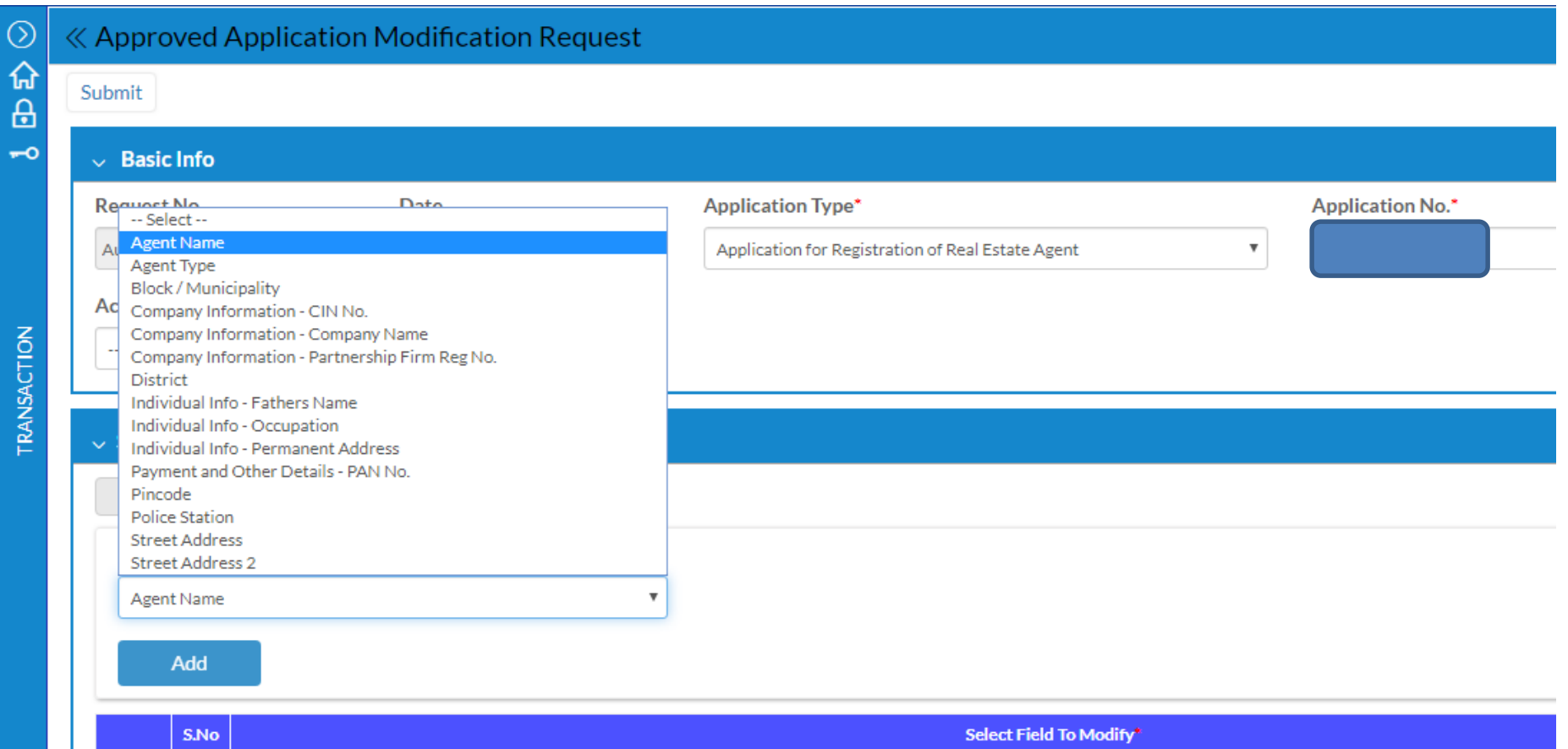

## This screen to display list of fields accepted/cancelled by HIRA Authority for modification and also can see the status after modification done

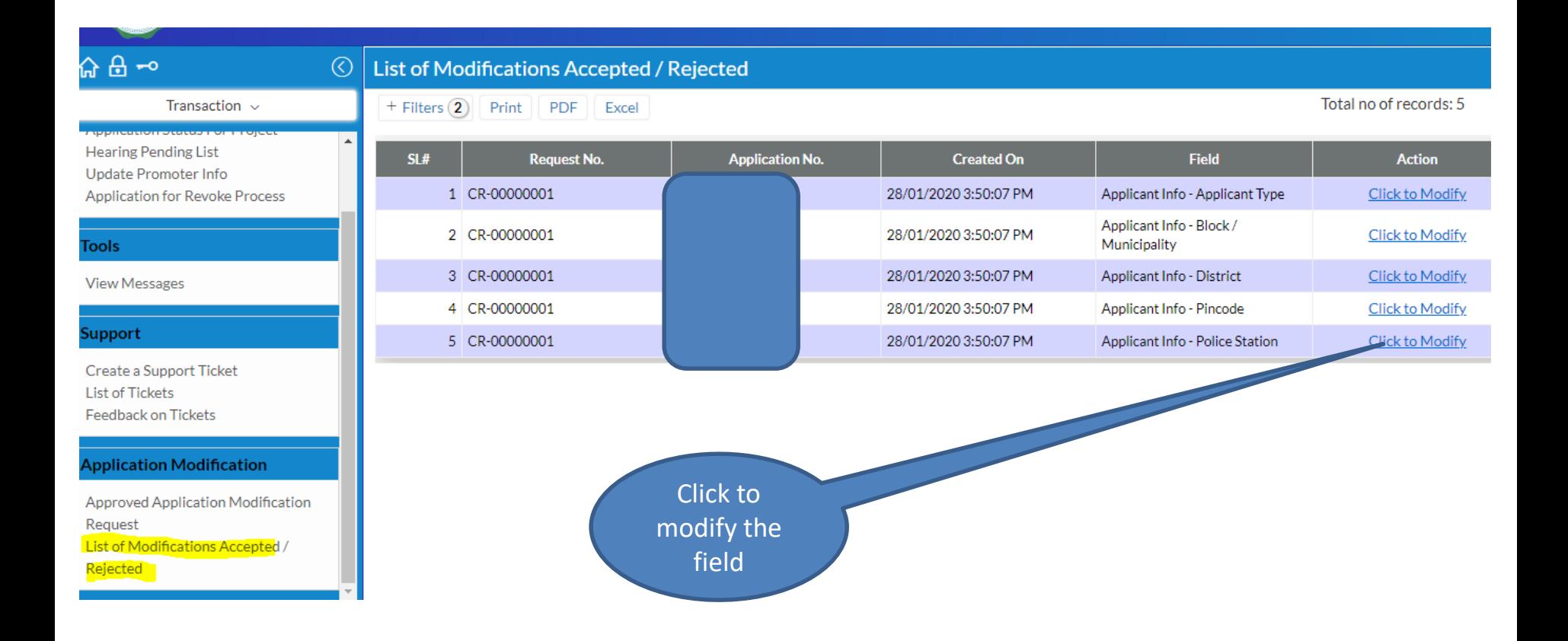

After clicking on previous link will open the following screen. Here need to enter/select new value for fields to modify

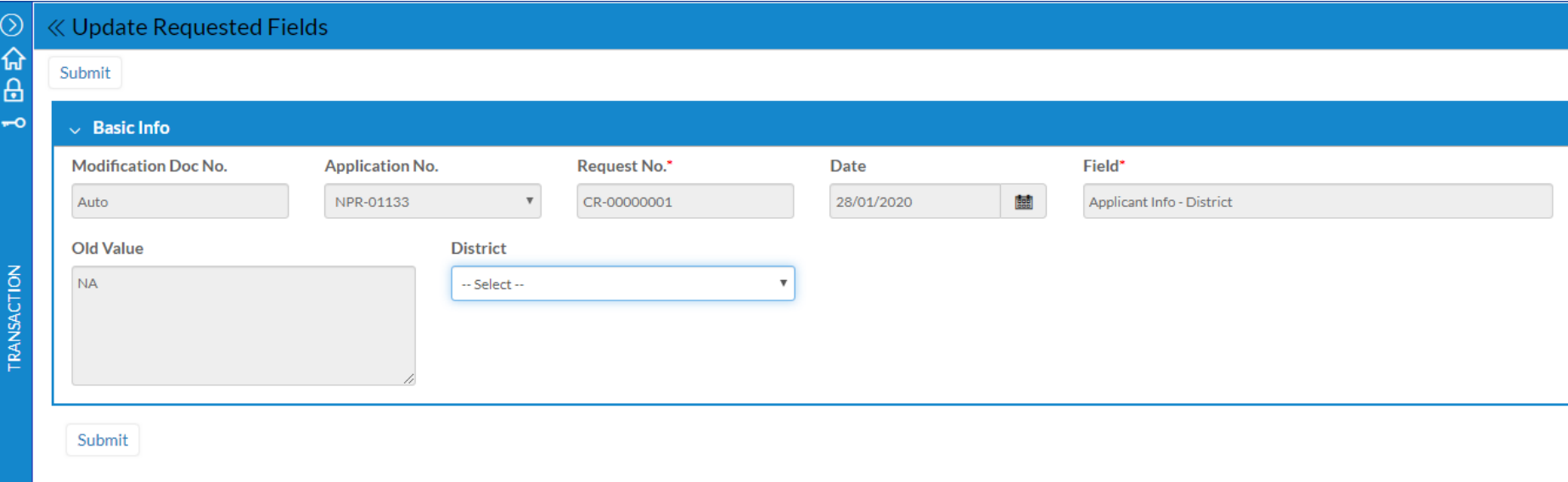

## After clicking on submit it will go for approval to HIRA Authority

Same listing to display modification status, whether the modification has been approved/rejected by Authority. Please see the screen below.

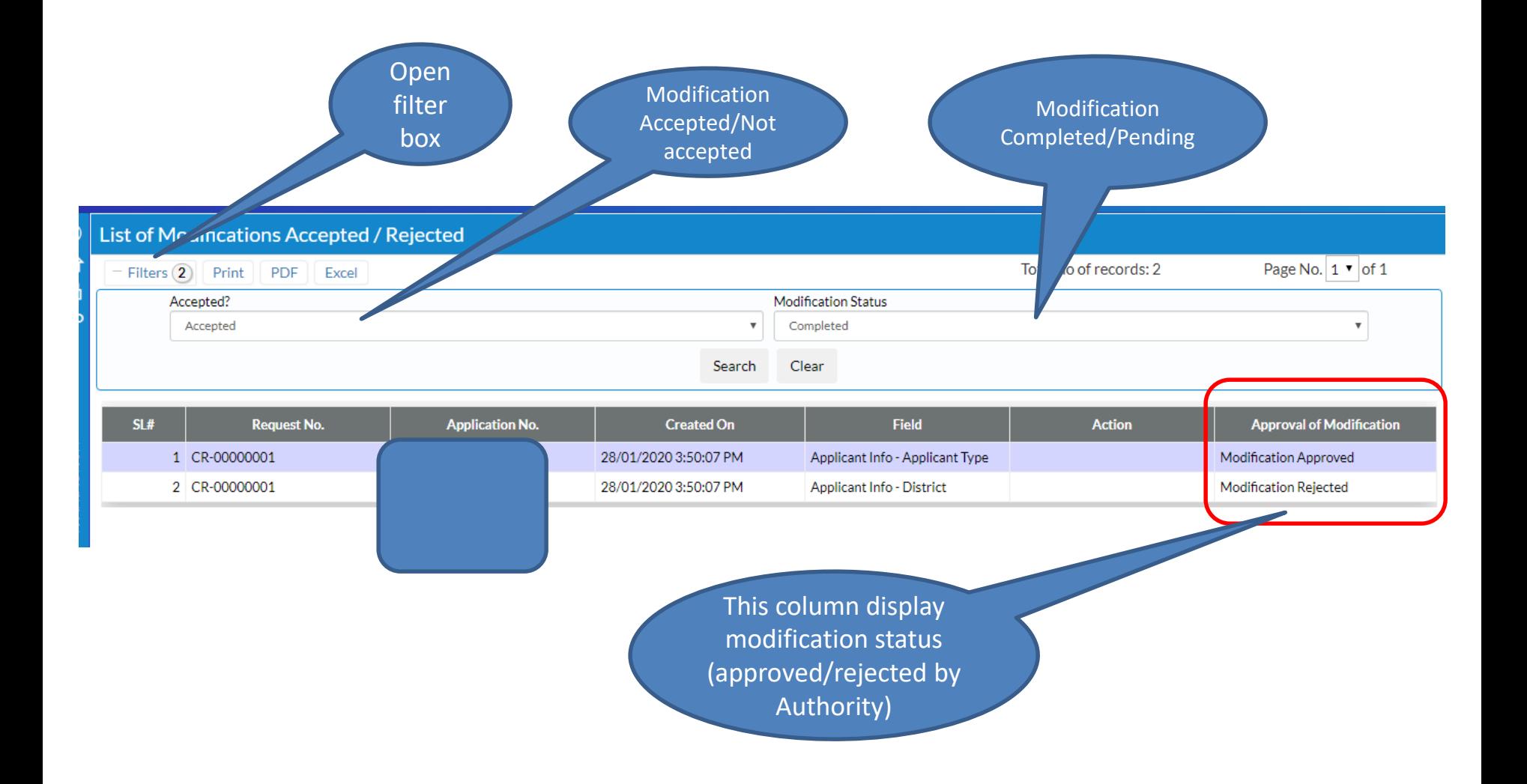